## **How to Access the Elgin ISD Statement of Intent Form**

- 1. Go to www.elginisd.net, click on the **Staff** tab, scroll down and click on **eduphoria**
- 2. Enter your **user name** and **password**, then click **Sign In**
- 3. Click on **Formspace**

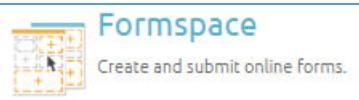

4. At the bottom left corner, click on **Submit New Form**

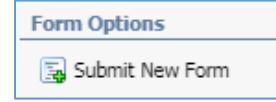

5. Click on **Human Capital**

Human Capital

6. Click on **Statement of Intent – 2020‐2021**

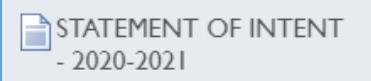

7. Complete and submit the form. All fields with a red asterisk (**\***) are required.

## **Frequently Asked Questions**

- **1. What is my user name and password to my eduphoria account?**
	- **User name**: Your eduphoria user name is the first half of your email address.
	- **Password**: Your eduphoria password is the same as your network/email password**.**
- **2. I do not have an eduphoria account. What do I do now?**
	- **Email the Helpdesk (helpdesk@elginsid.net)** and request an account. Please include your full name and home campus.
- **3. I forgot the answer to my security question. What do I do now?**
	- Login to your account
	- Click on **My Profile**
	- **Verify** you're your information is correct (name, email address, campus) then click **Next**
	- **Verify** your primary role in the district is correct then click **Next**
	- **Select** a new security question and **enter** an answer then click **Save Changes**
		- Remember: your hint answer will be case sensitive